8.0対応

拡張アメダス気象データプログラム

# EA気象データ ナビゲーションプログラム (EA DataNavi) インストールマニュアル

Expanded AMeDAS Weather Data Program

## EA DataNavi

# — Integrated Data Navigation Programs

# Software Install Manual

株式会社 気象データシステム(MetDS)

Meteorological Data System、 Co., Ltd.

## 内容

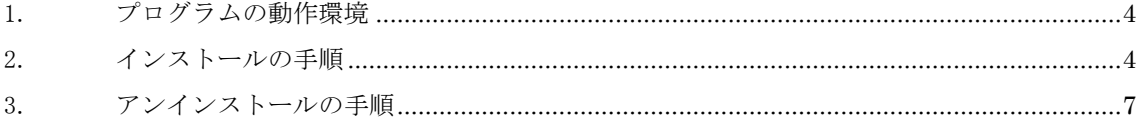

本書の記載内容について

本書は EA DataNavi の操作についての説明を記したものです。本ソフトウェアの更新や公開時期 などにより画面の構成や表示・操作等が、本書の記載と一部異なることもありますが、同様の流れ で操作可能です。本書の記載と本ソフトウェアで大幅な相違が発生する場合には本書は更新されま す。

拡張アメダス気象データプログラム の利用にあたって

1. 著作権・使用許諾について

 ダウンロードコンテンツ内の PDF ファイル「EA DataNavi の使用許諾契約書」に記載されていますので ご一読ください。その内容に同意する場合に限り、本書で解説するプログラム類を使用できます。なお、 インストーラー「DataNaviSetup\_x64.exe」 を最後まで適用した時点で、その内容に同意したものと見な します。

2. その他

本著作権物を利用して得られた成果物を公表する場合は、研究用・商用を問わず、拡張アメダス気象デ ータおよび関連プログラム類を使用した旨を成果物の中に明記してください。

拡張アメダス気象データのホームページについて

拡張アメダス気象データやその関連プログラムなどに関する情報は、以下の URL に示す MetDS のホー ムページをご覧ください。

http://www.metds.co.jp/

お問い合わせについて

拡張アメダス気象データ、およびその関連プログラムに関するお問い合わせは、E-mail にて下記まで お願いいたします。(電話、FAX 等でのお問い合わせは受け付けておりません。)

[E-mail] ea@metds.co.jp

#### <span id="page-3-0"></span>1. プログラムの動作環境

本ソフトウェアは、 Windows11 での使用を前提に開発され、日本語版 Windows11 において動作の 確認をしています。

動作に必要な最低限の画面の解像度は、1366×768 ドットですが、縦の解像度が 1000 以上で快適に 動作します。また、Windows 標準のドット密度(96dpi)で正しく表示されるよう開発されています。そ のため、テキスト表示に使用する値を 96dpi より大きく設定している場合、ボタン等に表示されるテ キストが一部欠ける場合がありますが、これは本ソフトウェアの不具合ではありません。また、表示 が欠けても本ソフトウェアの動作に問題はありません。

本プログラムは、64 ビットアプリケーションです。64 ビットアプリケーションが動作する環境が 必要です。

## <span id="page-3-1"></span>2. インストールの手順

図1は、ソフトウェアご購入者向けに用意されているページです。ソフトウェアご購入後にお送り するメールに記載のリンクからパスワードを入力することによりアクセスすることができます。EA DataNavi 8 のダウンロードボタンを押してダウンロードしてください。ダウンロードしたファイル を任意の場所に保存し解凍します。解凍したフォルダ内にある「DataNaviSetup\_x64.exe」が、インス トーラーです。

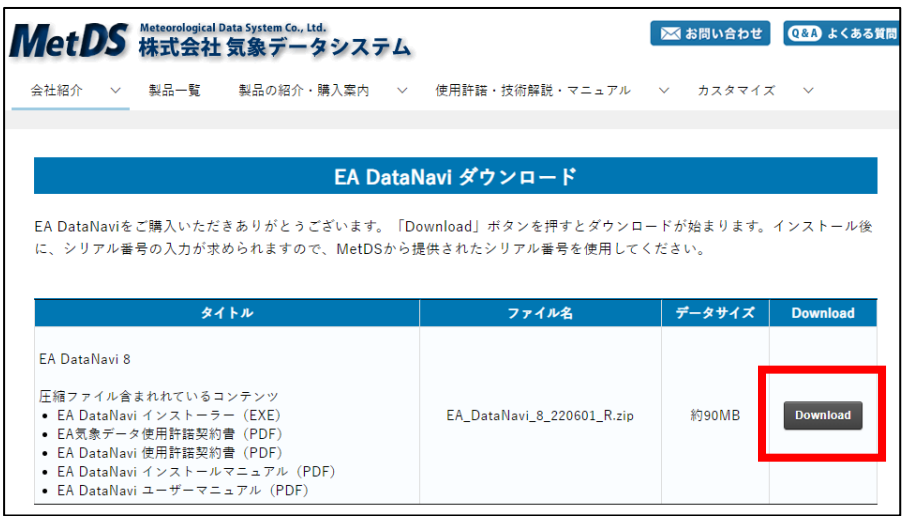

図 1 MetDS ホームページ EA DataNavi ダウンロード

**(c) 2016-2022, Meteorological Data System, Co., Ltd. All Rights Reserved.**

「DataNaviSetup\_x64.exe」をダブルクリックするとインストールプログラムが起動します。まず、 "ユーザーアカウント制御"の画面が表示されますが、これは、本ソフトウェアがご使用の PC に必 要なファイルを配置することを許可する確認になりますので、「はい」をクリックして次に進みます。 図 2 のように"EA DataNavi のインストール"のウィンドウが表示され、インストールプログラムが 起動しますので、「次へ」をクリックして次に進みます。

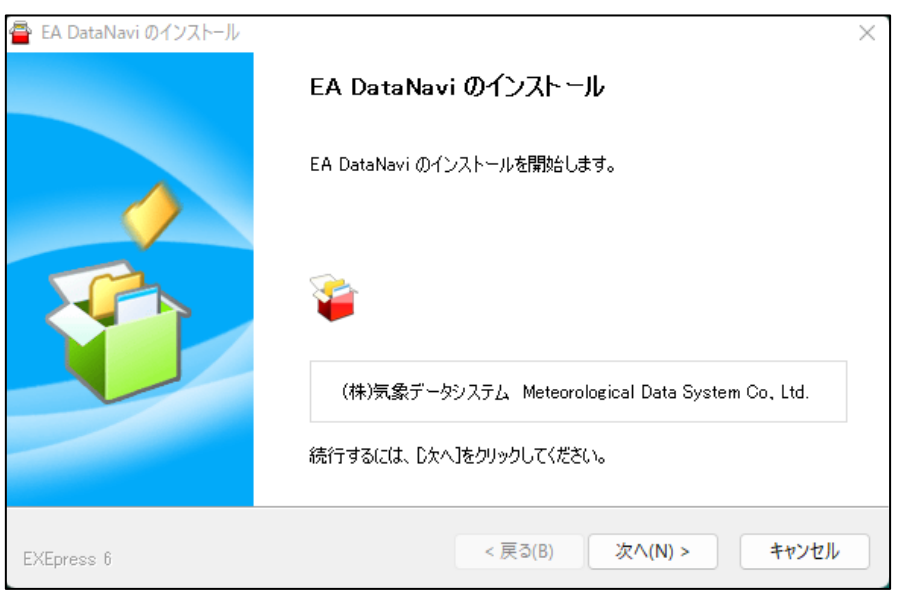

図2 インストールプログラムの起動

図 3 のように"お読みください"のウィンドウが表示されます。枠の中に「EA DataNavi の使用許 諾契約書」と題する文書が表示されますので、最後までお読みください。この文書を最後まで表示さ せないと、「同意する」のボタンは有効になりません。

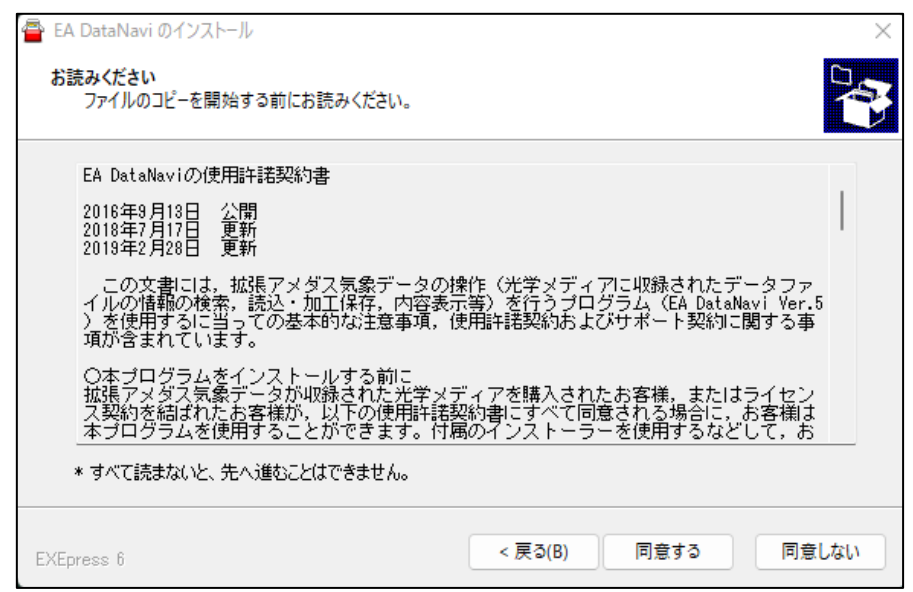

図3 インストールプログラムの起動

**<sup>(</sup>c) 2016-2022, Meteorological Data System, Co., Ltd. All Rights Reserved.**

図 4 のように、デスクトップにショートカットを作成するかどうかを選択する画面が表示さ れます。ショートカットを作成する場合は、「デスクトップ上にショートカットを作成する」の 左側にあるチェックボックスをクリックしてチェックを入れ、「次へ」をクリックして次に進み ます。

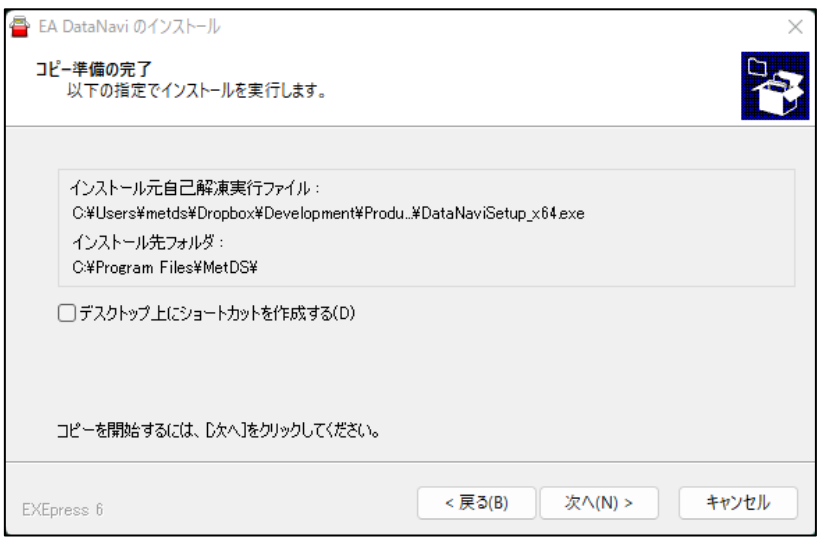

図4 ショートカット作成の選択

図 5 のように、"インストール中"というウィンドウが表示され必要なファイルがコピーされ ますので、終了するまで待ちます。ファイルコピーが終了すると、"Loading"というメッセージ が短く表示され消えます。これで、インストール作業は終了です。

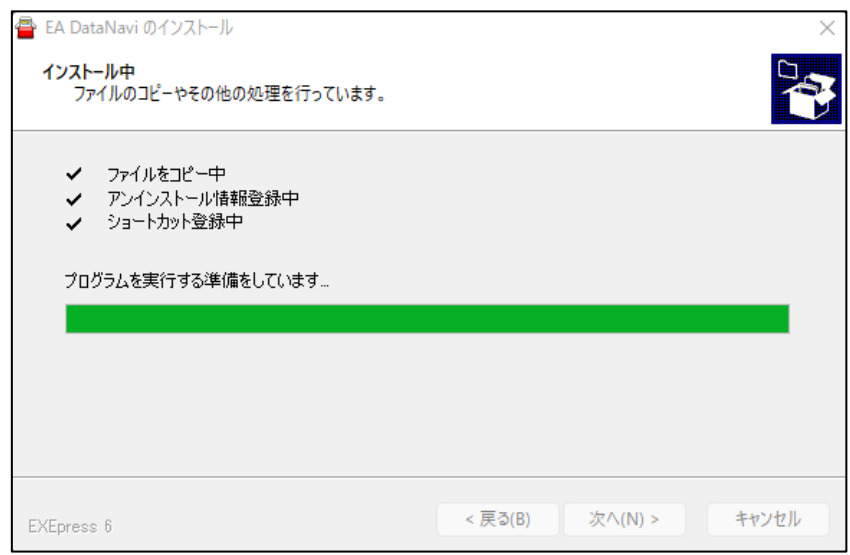

図5 インストール中の画面

### <span id="page-6-0"></span>3. アンインストールの手順

EA DataNavi は,Windows における標準的な方法でアンインストール可能です。Windows のコント ロールパネルから、「プログラムと機能」を実行し、「EA DataNavi 8」をクリックしてアンインスト ールします。図 6 はアンインストール中のウィンドウです。

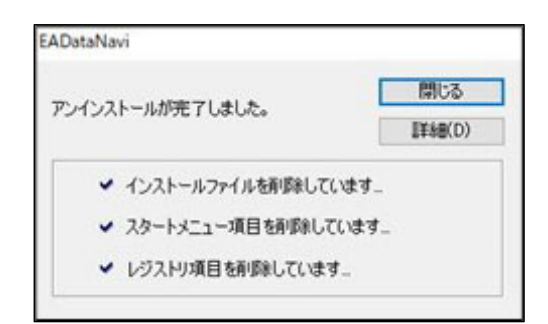

図6 アンインストール中の画面

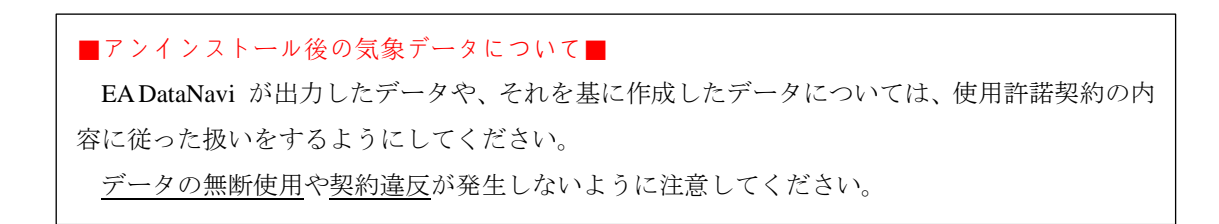

拡張アメダス気象データプログラム EA気象データナビゲーションプログラム EA DataNavi インストールマニュアル

Expanded AMeDAS Weather Data Program EA DataNavi — Integrated Data Navigation Programs Software Users' Manual

2022 年 5 月 31 日 第 1版

編集・著作 株式会社 気象データシステム 印刷・発行 株式会社 気象データシステム URL http://www.metds.co.jp/

© 気象データシステム 2016,2022

**(c) 2016-2022, Meteorological Data System, Co., Ltd. All Rights Reserved.**